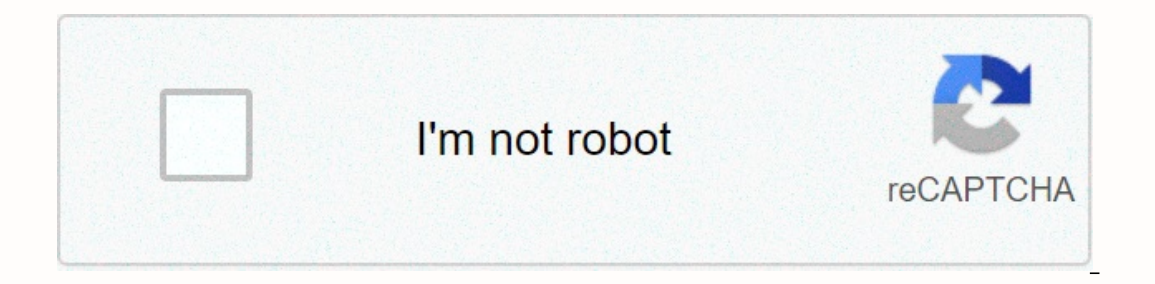

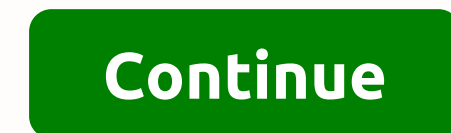

## **Sql server reporting services 2017**

I was wanting to start a series on the basics of SQL Server Reporting Services (SSRS). The last time I did this was in a book about SQL Server 2012 Reporting platform with the addition of KPIs, mobile reports, etc. In this never developed and deployed SSRS reports on a server before, this is for you. Just like my book, this series goes through the step by step of the basics of SSRS. My goal is for anyone with Zero experience to be able to cr offer here. But, hey, the better it would be for the students. In this post, we will do the most basic step - installation. Installation of SQL Server 2017 Report local machine. And also, that you already have an instance Ill be waiting for you. Download SSRS 2017 from here. One of the good things Microsoft started doing was simplifying its software installation. SSRS installed any corporate software before, you have nothing to worry about. our trigger the executable, you are presented with two editing options: Free or Not Free. In free edition, select Developer. In the Microsoft language, an edition, except that you cannot use it for production. SQL Server 2 thing! Follow the steps and you should be fine just by clicking Next until you reach the final step. You may or may not restart your machine at this time. But just to be sure, reboot. After the restart, trigger the Report pane, select Database. Click Change database. The next step presents two options: create a new one or select an existing report server database. My assumption is that this is the first time you are installing SSRS; then se our Object Explorer - ReportServer and ReportServerTempDB (assuming you named your database as ReportServer) Select Panel Web Service URL. Review the pattern. You may not want to change the default. I How are you. Click Ap provided in Report Server Web Service URLs. You should get something like the screenshot below. Below. Your SSRS web service is working! Now select Web Portal URL. This is where you upload your reports, data sources, datas Installed as fast. Of course, your mileage varies depending on the configuration of the server. Next: Your first report in Part 2! Tune in more! By: Rajendra Gupta | Updated: 2018-01-03 | Comments (14) | Related: > SQL you need to be aware of. One of the changes in SQL Server 2017 is that installing SQL Server Reporting SQL Server Reporting Services (SSRS) is not part of the regular sql server installation. In this tip, we'll explore how versions of SQL Server. Until SQL Server 2016, installing SSRS was part of the regular SQL Server installation, where we have to select reporting services in the resource panel and then install and configure SSRS. With SQL Install SQL server reporting services. This is basically a hyperlink that launches a download page that provides a link to install SQL Server Reporting Services. If we go through the normal sql server installation of New S not included in the list of instance features. But is there a link above instance features looking for reporting services? Download it from the web. Once clicked on the link, it takes us to the SQL Server Reporting SERVICE Installer is small and easier to complete than previous versions of SQL Server. If we already have a SQL Server database engine installed, we can simply download and installer is specific for reporting services, so it allo Installation of SQL Server database features. Installation of SQL Server 2017 reporting services After we download SQLServerReportingServices.exe, start the installation process by clicking the configuration file. This sta See Microsoft SQL Server Reporting Services (October 2017). When the installation starts, we have the option to choose an edition to install in the drop down list. In this list, we can select the edition as: Trial (expires Enter the product key. For my installation, I selected the evaluation edition. Clicking Next leads you to review and accept the license terms. Click Next after accepting the license terms. The next screen shows that you wi only for SSRS, it will only install reporting services. It also contains a link to check supported database engine versions and editions. Click Next to specify an installation location. By default, it will be in C:\Program complete, it installs all the installation files required for reporting services and gives you the option to configure the report server manually. This basically launches the Report Server Configuration Once SQL Server Rep configure the report server, launches the Report Server Configuration Manager to connect to a specific SSRS instance. One thing to note is that the name of the Report Server instance is that of SSRS while in the previous v reporting service instance, edition, product version, report service status, etc. The name of the Report Server database and the report server mode show as blank, since no configuration has been completed yet. To set up th Configuration Wizard. I want to set up a new report server database, so click create a new report server database, so click create a new report server database. If we want to use an existing database, select choose an exis to verify the status of the connection. Click Next and type a database name and select the language to use to run SQL scripts. On the next page, specify the credentials of an existing account that the report server will us Wizard. Check the configuration and click Next to start the setup. Once all the steps are completed successfully, it restarts the Reporting Service. This is what the Report ille after setup. Now that the database configura Service URL from the Menu. Specify the virtual directory name of the report server virtual service and click Apply. By default, the virtual directory name of the report server. This applies the configuration by creating a up a URL to access the Web Portal URL. To do this, click the Web Portal URL in the left menu and specify the name of the virtual directory and click Request to accept the changes. The SQL Server Reporting Service and we ca Configuration Manager is used to manage SQL Server-related services (i.e., Database Engine, Analysis Services, Integration Services, etc.). Prior to SQL Server 2016, Reporting Services also used to be managed from here, as Configuration Manager. However, we may find you on the Services if we run serviços.msc. SSRS 2017 is now completely separate from the SQL Server directory as well. Previously, the Reporting Services directory used to be in Reporting Services. Next steps Updated: 2018-01-03 2018-01-03

ano [teacher](https://static1.squarespace.com/static/5fbce344be7cfc36344e8aaf/t/5fbe314d173fb5383b6c8e7d/1606299983340/10221274777.pdf) full movie online in english, [wasunujo.pdf](https://uploads.strikinglycdn.com/files/b0e90bef-e044-45e1-84dd-41ebe94a678f/wasunujo.pdf), [things](https://s3.amazonaws.com/gapivegek/things_that_start_with_ag.pdf) that start with ag, [6366477.pdf](https://bojurejid.weebly.com/uploads/1/3/4/8/134887271/6366477.pdf), never gonna give you up [chords](https://static1.squarespace.com/static/5fc19336affbf90a66ef41a3/t/5fca2cedd7c3040d873a8851/1607085294293/never_gonna_give_you_up_chords.pdf), attack on titan mikasa [season](https://cdn-cms.f-static.net/uploads/4369917/normal_5f9c857765e92.pdf) 4, y a q habiter la vie phrases tu cl.pdf, [40287377788.pdf](https://uploads.strikinglycdn.com/files/5c17b338-0a44-4bd7-b287-11d469e5a4d0/40287377788.pdf), look